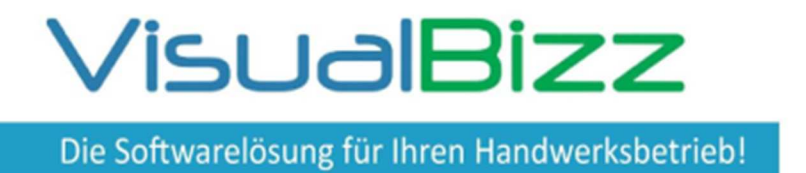

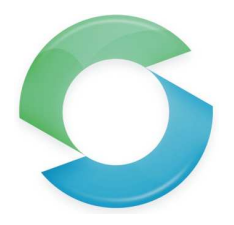

Schluss mit schlecht leserlichen handgeschriebenen Kundendienstaufträgen und doppelter Erfassung der erbrachten Leistungen. Mit dem mobilen Kundendienst erfassen Sie Daten nur noch ein einziges Mal am PC oder auf dem Tablet. Schicken Sie ihrem Mitarbeiter neue Kundendiensteinsätze auf seine mobile Kundendienst App. Er muss sie nur noch vervollständigen und schickt sie Ihnen direkt zurück ins Büro. Verkürzen Sie die Zeit zwischen Durchführung der Arbeit und Rechnungslegung und vergessen Sie nie mehr einen Auftrag abzurechnen.

### Für wen ist das Modul "mobiler Kundendienst" interessant ?

Für alle, die häufig Service/Kundendienstaufträge planen, durchführen und abrechnen und die Abläufe und den Informationsfluss zwischen Büromitarbeitern, Kundendienstmonteuren und Kunden verbessern und vereinfachen wollen.

### **Was kann das Modul "mobiler Kundendienst"?**

- Erfassung und Übergabe von erfassten Arbeitseinsätzen an die VisualBizz-Cloud.
- Anzeige des aktuellen Status der übertragenen Einsätze.
- Abruf von Arbeitseinsätzen aus der Cloud und Bearbeitung auf einem Tablet.
- Neuanlage von Einsätzen auf dem Tablet und Übergabe an die VisualBizz-Cloud.
- Erfassung von Stunden, Material, Geräten und Fremdleistung zu einem Einsatz.
- Aufnahme und Zuordnung von Fotos zum Einsatz.
- Erfassung der Unterschrift des Kunden und des verantwortlichen Mitarbeiters.
- Übertragung der erledigten Einsätze an die VisualBizz-Cloud.
- Abgleich der Einsätze von der VisualBizz-Cloud in die VisualBizz Belegverarbeitung.
- Kontrolle und Freigabe der erfassten Einsätze über die VisualBizz Belegverarbeitung und Übergabe an die Rechnungslegung.

### **Voraussetzungen:**

VisualBizz Lizenz "mobiler Kundendienst" sowie die Module "Rechteverwaltung" und "Dokumentenverwaltung". Tablet oder Smartphone mit Android Betriebssystem und der App "mobiler Kundendienst"

Fon: 03675 / 4201-3 Fax: 03675 / 4201-44 Geschäftsführer: Uwe Scheler HRB Jena: 501829

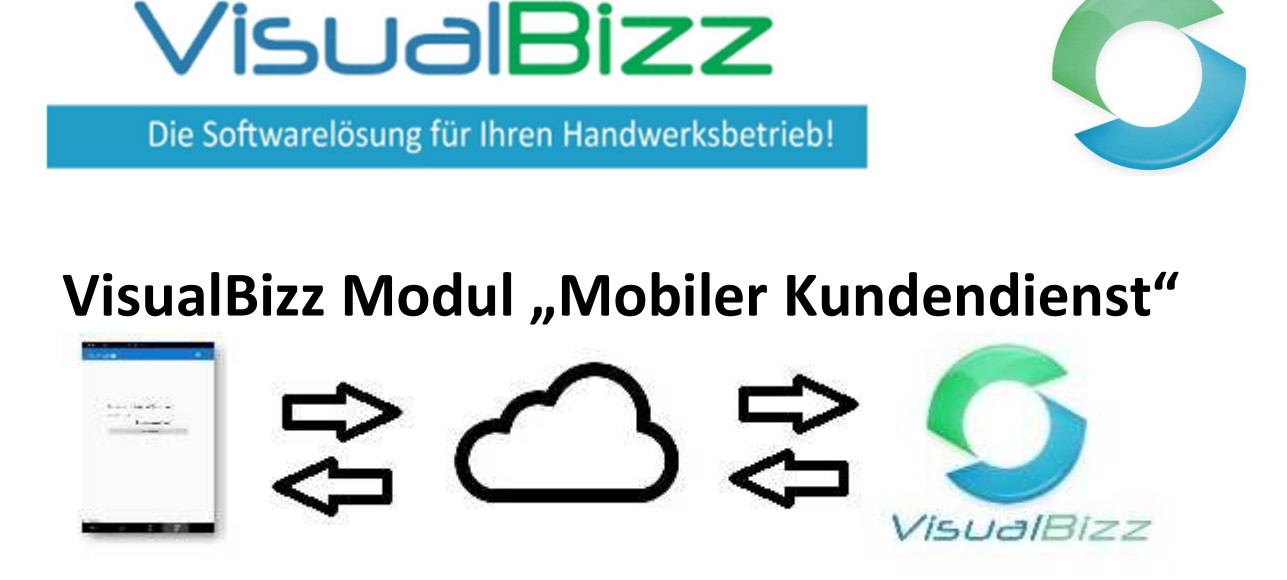

Über die VisualBizz-Cloud werden die Daten zwischen VisualBizz und dem mobilen Kundendienst ausgetauscht. Dadurch können Ihre Mitarbeiter unabhängig von Ihren Bürozeiten Einsätze abholen und senden. Umgekehrt können Sie Einsätze auch dann online stellen, wenn Ihre Mitarbeiter gerade offline sind.

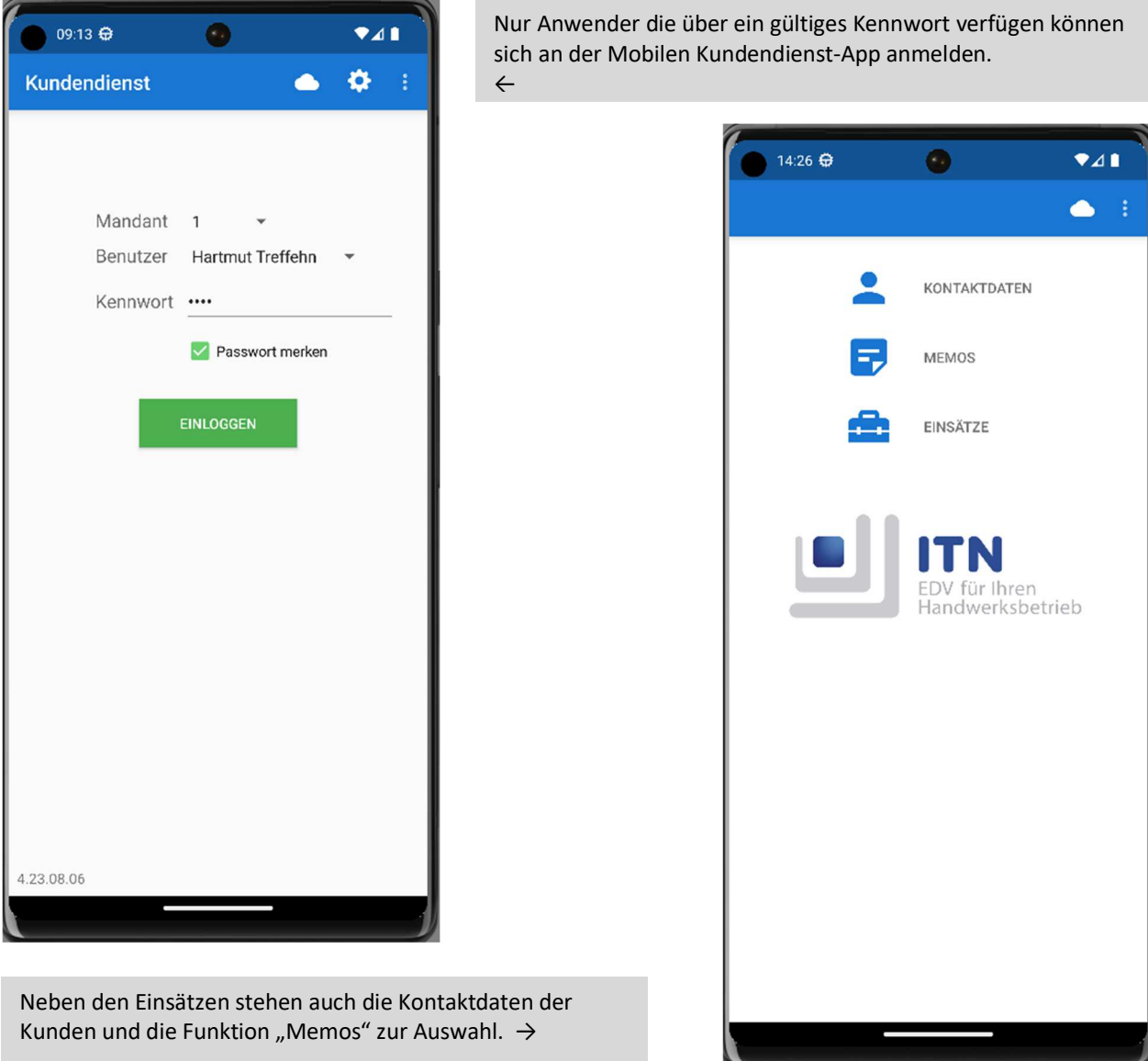

Fon: 03675 / 4201-3 Fax: 03675 / 4201-44 Geschäftsführer: Uwe Scheler HRB Jena: 501829

Die Softwarelösung für Ihren Handwerksbetrieb!

VisualBizz

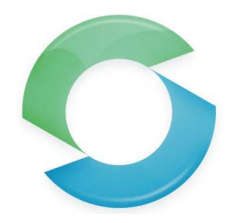

## **VisualBizz Modul "Mobiler Kundendienst"**

←

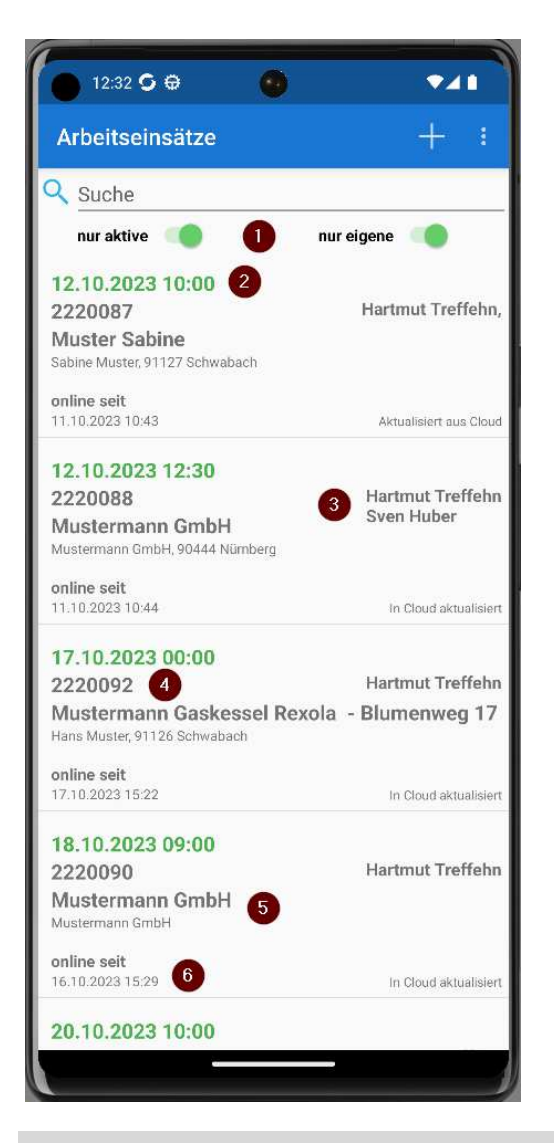

Das Bild rechts zeigt die Bearbeitungsmaske eines Arbeitseinsatzes. Neben der Kundenadresse (1) steht der Einsatzort (2), falls dieser von der Kundenadresse abweicht.

- (3) startet einen Anruf zur jeweiligen Nummer.
- (4) zeigt die Adresse in Google Maps an.

Im Feld "Tätigkeiten" und "Arbeiten" findet der Mitarbeiter seine Arbeitsanweisungen. (5)

(6) zeigt bereits im Büro eingetragene Positionen. Der Mitarbeiter kann hier seine Regieleistungen und verwendete Artikel eingeben. Unter (7) werden dem Einsatz Bilder und PDF-Dateien beigefügt. Der Mitarbeiter kann hier auch eigene Aufnahmen machen. Mit (8) setzt der Mitarbeiter den Status des Einsatzes auf "in

Bearbeitung"

Mit (9) wird der Einsatz gespeichert.→

VisualBizz GmbH Köppelsdorfer Straße 100 96515 Sonneberg

Fon: 03675 / 4201-3 Fax: 03675 / 4201-44 Geschäftsführer: Uwe Scheler HRB Jena: 501829

Web: www.visualbizz.de E-Mail: info@visualbizz.de

Sind die beiden Schieber (1) aktiv, dann werden nur die aktiven Einsätze des gerade angemeldeten Mitarbeiters angezeigt. Die Sortierung der Einsätze erfolgt nach Datum und Uhrzeit (2). Der nächste Einsatz steht ganz oben in der Liste. Rechts wird/werden der/die Mitarbeiter angezeigt, die den Einsatz bearbeiten sollen (3).

Links unter dem Datum stehen die Nummer des Einsatzes in VisualBizz (4) und der MC des Einsatzes und der des Kunden (5). Darunter ist der "Status" des Einsatzes zu sehen (6).

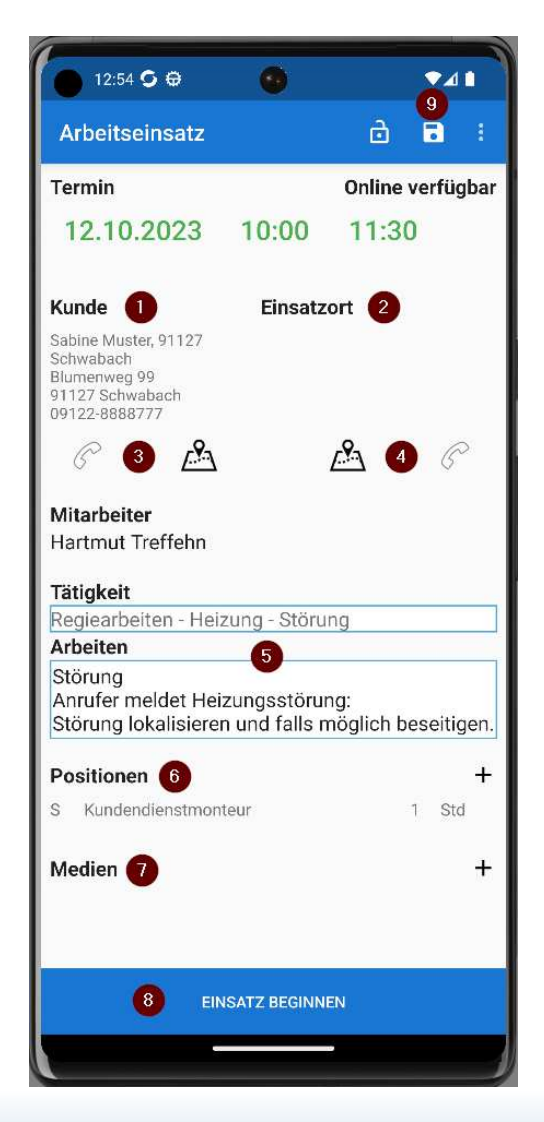

Die Softwarelösung für Ihren Handwerksbetrieb!

VisualBizz

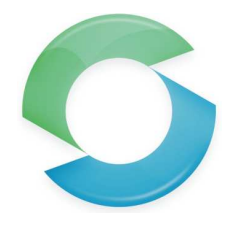

# **VisualBizz Modul "Mobiler Kundendienst"**

←

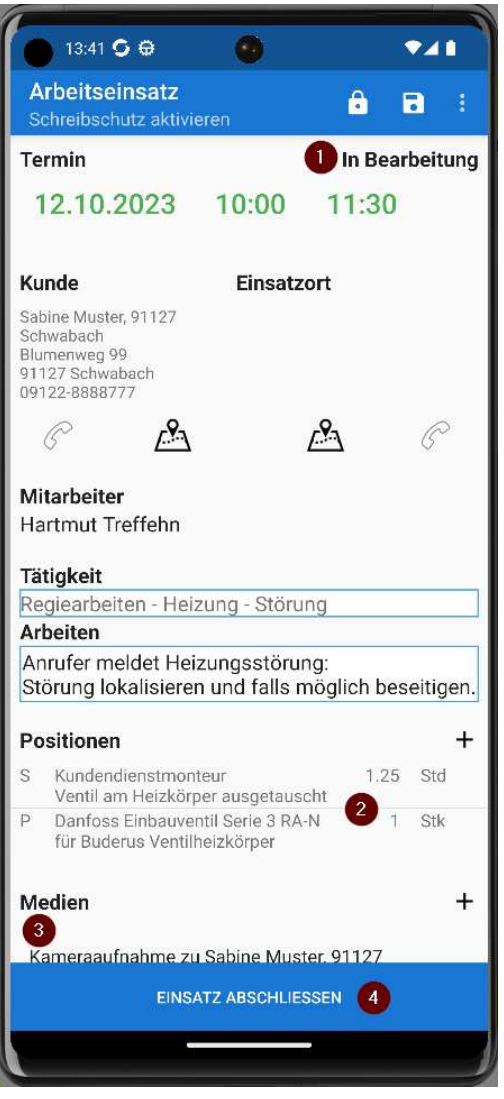

"Einsatz abschließen" führt zu einer "Druckansicht" des Einsatzes. Die Druckansicht zeigt Datum und Uhrzeit des Abschließens (1), ein hinterlegtes Firmenlogo (2), die beauftragten und ausgeführten Tätigkeiten (3) und die benötigten Stunden und Materialien. Auch Fremdleistung und Gerät kann hier erfasst werden. Über (5) wird das "Unterschriftenfenster" aufgerufen. Zunächst

unterschreibt der Mitarbeiter, der die Arbeiten ausgeführt hat. →

Der Status "in Bearbeitung" (1) hat zur Folge, dass der Beleg für die Mitarbeiter im Büro aktuell gesperrt ist.

Hat der Mitarbeiter seine Arbeit beendet, trägt er die durchgeführten Arbeiten und die benötigten Teile unter (2) ein. Unter (3) kann er bei Bedarf ein Foto zum Einsatz aufnehmen. Dieses wird nach Abschluss des Einsatzes automatisch an VisualBizz übermittelt und im Dateiablage-Ordner des Einsatzes gespeichert. Über den Button (4) wird der Einsatz abgeschlossen.

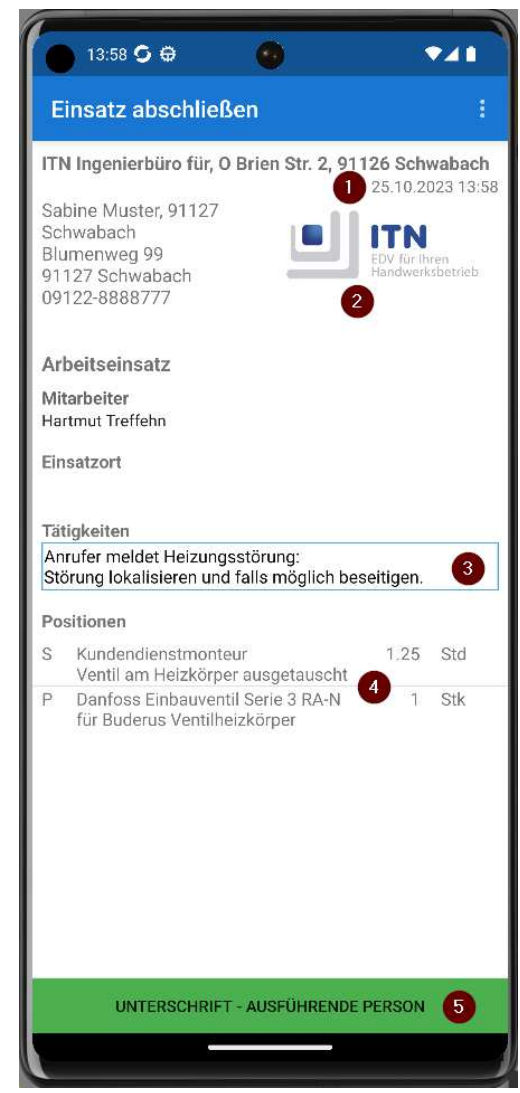

VisualBizz GmbH Köppelsdorfer Straße 100 96515 Sonneberg

Fon: 03675 / 4201-3 Fax: 03675 / 4201-44 Geschäftsführer: Uwe Scheler HRB Jena: 501829

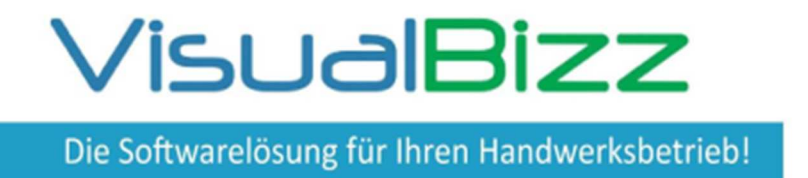

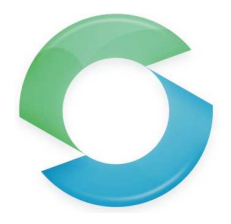

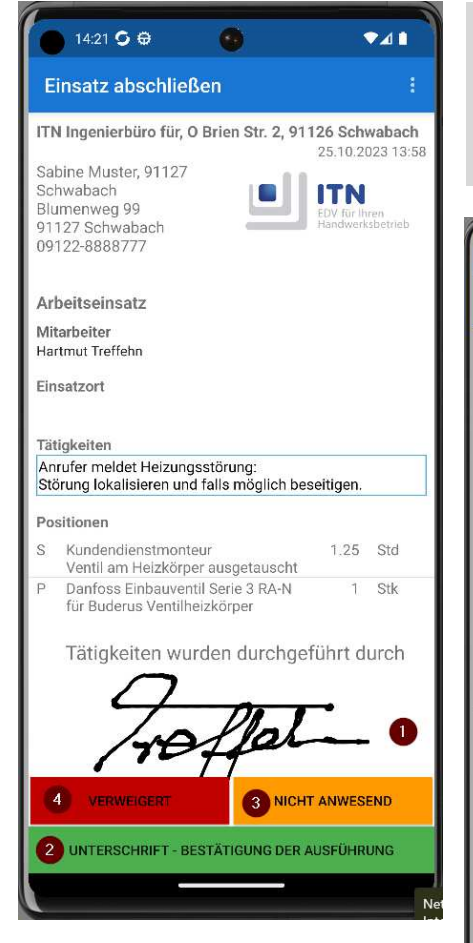

Die Unterschrift des Mitarbeiters wird im Display angezeigt (1). Anschließend kann der Kunde unterschreiben (2). Ist dieser nicht persönlich anwesend, oder verweigert er die Unterschrift, stehen die Buttons (3) und bzw. (4) zur Auswahl. ←

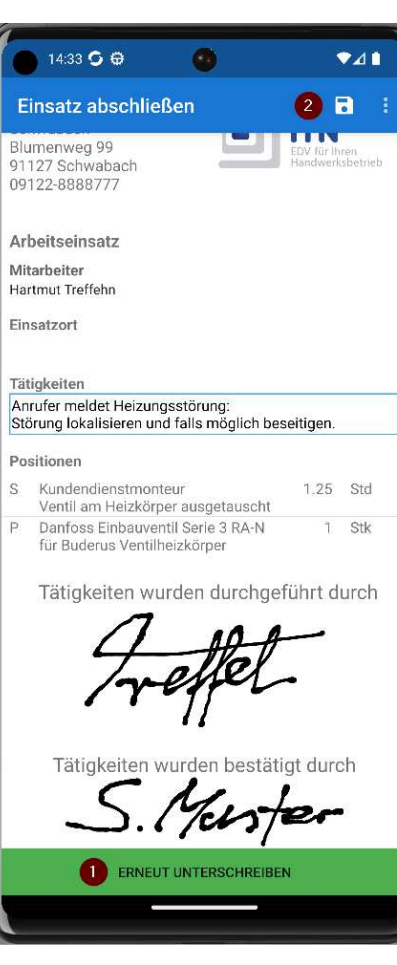

Ist das Ergebnis der Unterschrift optisch nicht zufriedenstellend, lässt sich die Unterschrift wiederholen (1). Wird der Beleg gespeichert und verlassen (2), befindet man sich wieder in der Übersicht. ←

Der gerade abgeschlossene Einsatz wird nicht mehr angezeigt, so lange der Schieber "nur aktive" gesetzt ist. ↓

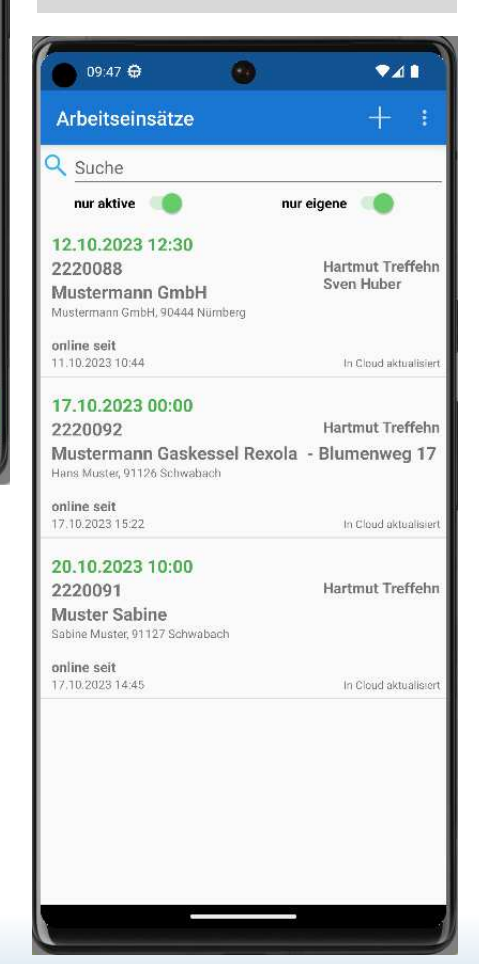

VisualBizz GmbH Köppelsdorfer Straße 100 96515 Sonneberg

Fon: 03675 / 4201-3 Fax: 03675 / 4201-44 Geschäftsführer: Uwe Scheler HRB Jena: 501829

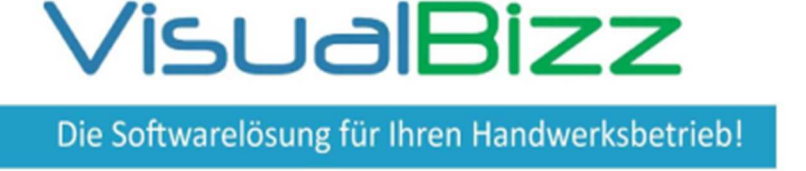

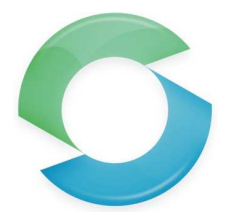

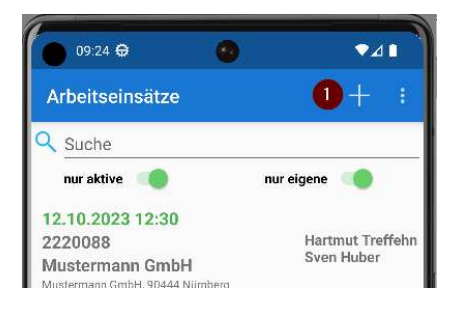

Bei Bedarf (z.B. wenn das Büro nicht besetzt ist, oder außerhalb der Bürozeiten), lässt sich ein Arbeitseinsatz auch in der App neu anlegen. Das geschieht mit dem + - Zeichen oben rechts in der Übersicht der Einsätze (1). ←

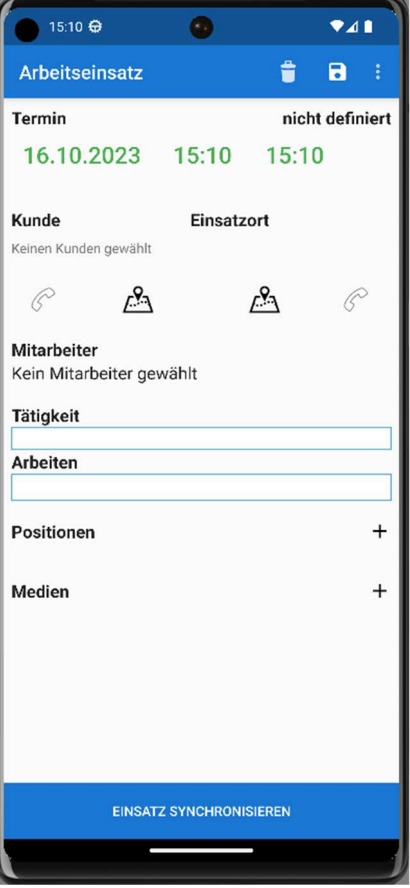

Es öffnet sich ein "leerer" Arbeitseinsatz. Lediglich im Feld für den Termin stehen das aktuelle Datum und die aktuelle Uhrzeit.  $\leftarrow$ 

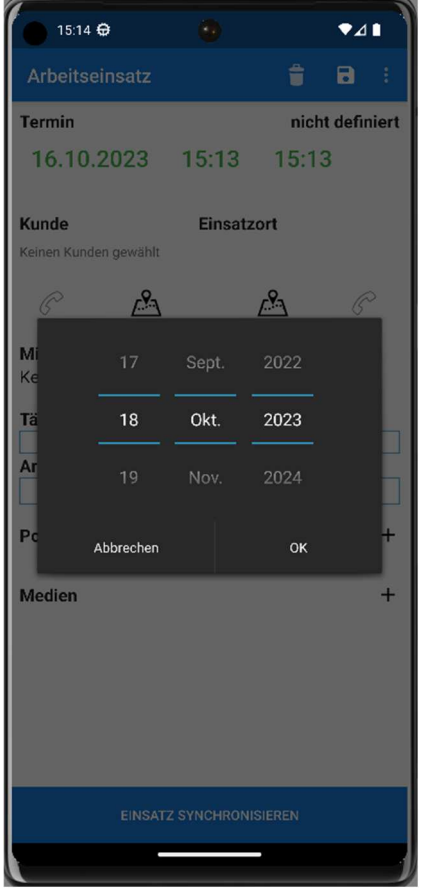

Datum und Uhrzeit für den neuen Termin lassen sich bequem über die Auswahlboxen festlegen. ↓  $\leftarrow$ 

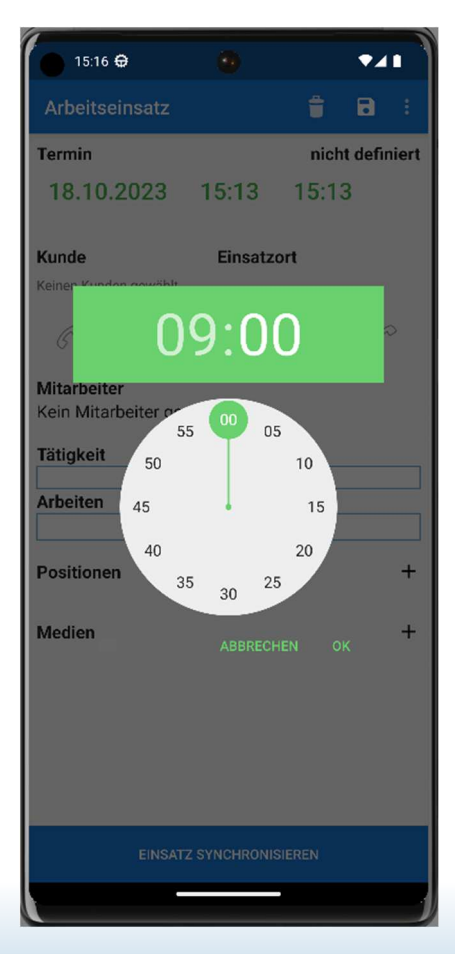

VisualBizz GmbH Köppelsdorfer Straße 100 96515 Sonneberg

Fon: 03675 / 4201-3 Fax: 03675 / 4201-44 Geschäftsführer: Uwe Scheler HRB Jena: 501829

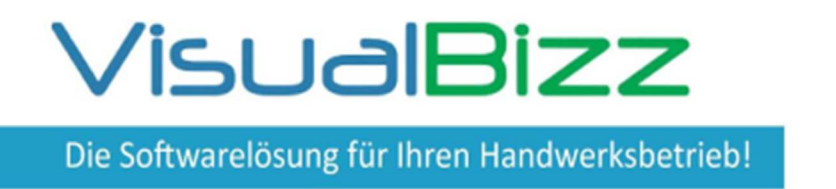

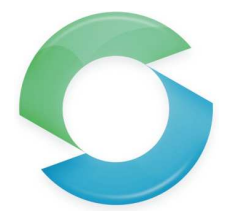

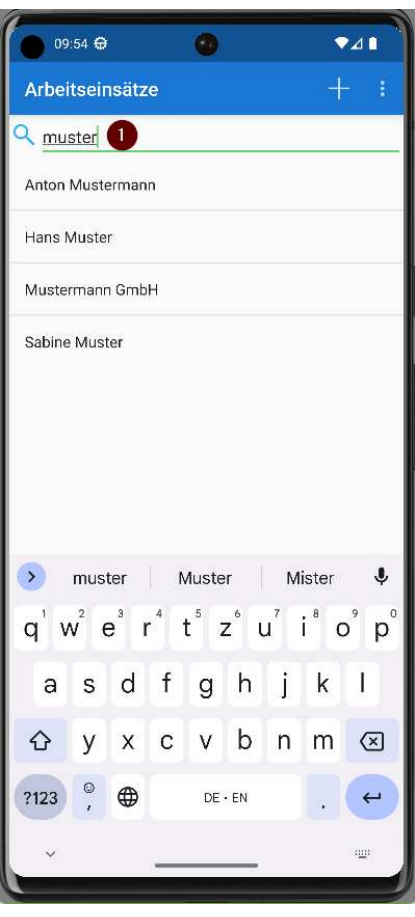

← Über das Suchfeld lässt sich die Kundenliste eingrenzen. (1)

Anschließend muss mindestens ein Mitarbeiter ausgewählt werden(1). Bei mehreren Mitarbeitern ist auch eine Mehrfachauswahl möglich. ↓

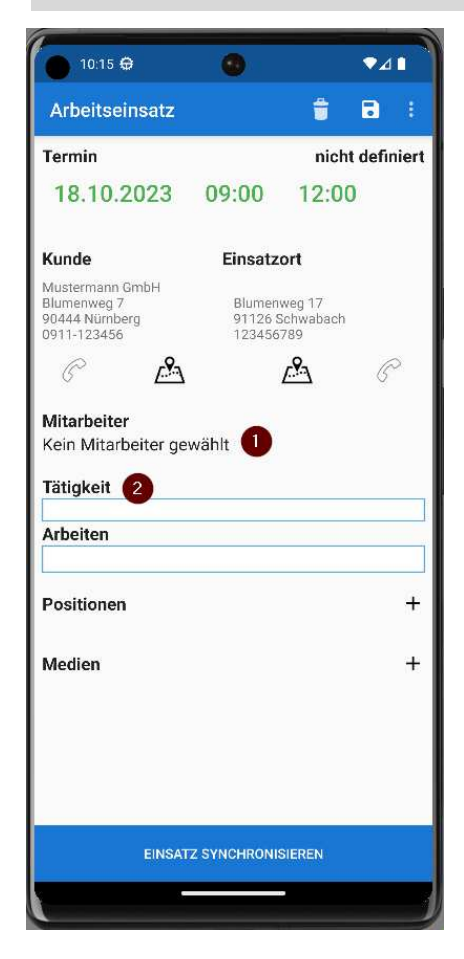

Die auszuführenden Arbeiten können per Text oder Spracheingabe erfasst werden. Häufig wiederkehrende Arbeiten, lassen sich in VisualBizz unter Tätigkeiten anlegen und stehen dann in der App zur Auswahl. →

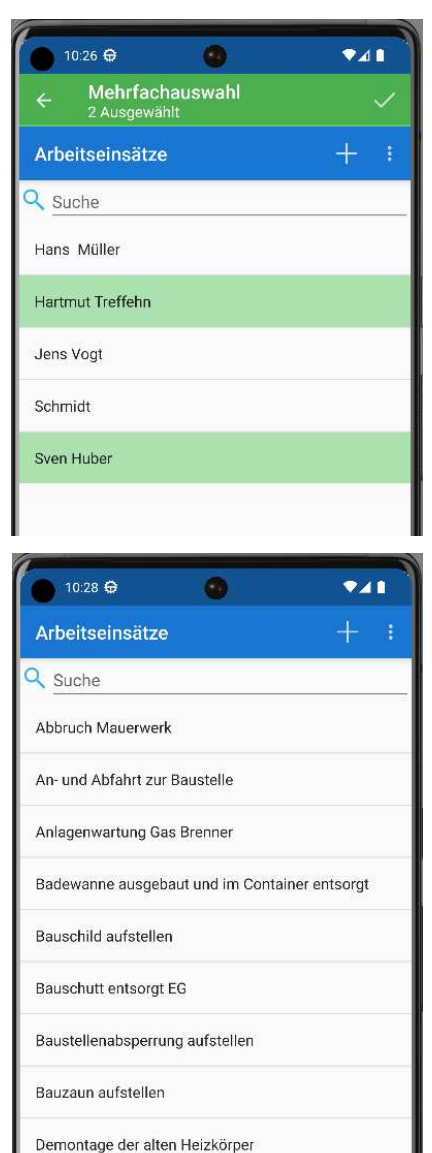

VisualBizz GmbH Köppelsdorfer Straße 100 96515 Sonneberg

Fon: 03675 / 4201-3 Fax: 03675 / 4201-44 Geschäftsführer: Uwe Scheler HRB Jena: 501829

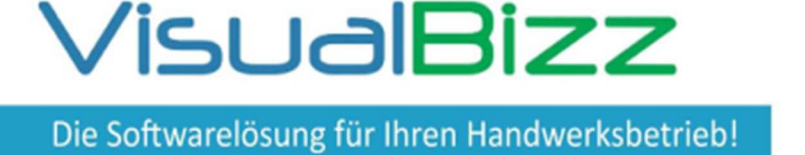

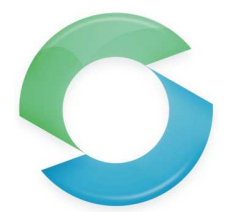

![](_page_7_Picture_3.jpeg)

![](_page_7_Picture_167.jpeg)

↑ Wird in VisualBizz der Programmteil "Einsätze" geöffnet, so erfolgt eine Synchronisierung mit der Cloud und der auf dem Mobilteil angelegte Einsatz erscheint in der Tabelle der Einsätze. Dabei bekommt der Einsatz auch seine Nummer.

Fon: 03675 / 4201-3 Fax: 03675 / 4201-44 Geschäftsführer: Uwe Scheler HRB Jena: 501829

![](_page_8_Picture_0.jpeg)

![](_page_8_Picture_1.jpeg)

![](_page_8_Picture_196.jpeg)

Der Einsatz kann nun in VisualBizz bearbeitet werden. Im Beispiel bekommt er z.B. einen korrekten Termin (1). Außerdem werden zwei Positionen eingetragen. Beim Schließen erhält der Einsatz den Status "Online verfügbar" und wird automatisch mit der Cloud synchronisiert. ←

![](_page_8_Picture_5.jpeg)

In der App wird der Einsatz ebenfalls automatisch synchronisiert und hat nun die in VisualBizz vergebene Nummer (1) und den vereinbarten Termin (2) ←

Außerdem enthält er nun die in VisualBizz erfassten Positionen (1)  $\rightarrow$ 

![](_page_8_Picture_8.jpeg)

VisualBizz GmbH Köppelsdorfer Straße 100 96515 Sonneberg

Fon: 03675 / 4201-3 Fax: 03675 / 4201-44 Geschäftsführer: Uwe Scheler HRB Jena: 501829

![](_page_9_Picture_0.jpeg)

![](_page_9_Picture_1.jpeg)

In der Spalte "Status" (1) in der Tabelle der Arbeitseinsätze, erkennt man in VisualBizz den Bearbeitungsstatus des jeweiligen Einsatzes. Zudem wird angezeigt, wann der Einsatz den aktuellen Status erhalten hat (Datum + Uhrzeit). ↓

![](_page_9_Picture_94.jpeg)

Wird ein Einsatz "fertiggestellt", so wird neben den Daten des Einsatzes auch eine PDF-Datei und evtl. aufgenommene Bilder an VisualBizz übertragen. Öffnet man den Einsatz in VisualBizz, so findet man unter dem Reiter "Links" (1) einen Link zu der PDF des Einsatzes (2). Außerdem werden hier alle Aufnahmen angezeigt, die zum Einsatz gemacht wurden (3).

↓

![](_page_9_Picture_95.jpeg)

Die Bilder selbst werden im Dateiablage-Ordner des Einsatzes abgelegt. ↓

Dieser PC > Windows (C:) > VBizz\_Test > Neu > Daten > Ablageordner > einsätze > 2220081 sauer hausverwaltung

![](_page_9_Picture_10.jpeg)

ats

VisualBizz GmbH Köppelsdorfer Straße 100 96515 Sonneberg

Fon: 03675 / 4201-3 Fax: 03675 / 4201-44 Geschäftsführer: Uwe Scheler HRB Jena: 501829

![](_page_10_Picture_0.jpeg)

![](_page_10_Picture_1.jpeg)

![](_page_10_Picture_63.jpeg)

↑ Nachdem der Einsatz im Büro geprüft wurde, kann er über den Belegassistenten in einer Rechnung weiterverarbeitet werden.

Dabei kann das "Fertigstellungsdatum" des Einsatzes direkt als Leistungserbringungsdatum für die Rechnung übernommen werden (1). Durch das Setzen des Erledigt-Hakens (2), wird der Einsatz mit dem Erstellen der Rechnung in VisualBizz auf dem Mobilteil gelöscht. ↓

![](_page_10_Picture_64.jpeg)

![](_page_11_Picture_0.jpeg)

![](_page_11_Picture_1.jpeg)

![](_page_11_Picture_80.jpeg)

↑ Der Link zur PDF mit dem unterschriebenen Einsatz wird auch an die Rechnung übergeben (1). Die PDF-Datei selbst liegt in der Dokumentenverwaltung von VisualBizz (2). Dort hat das Dokument einen Namen (3) und kann über (4) angezeigt werden.

![](_page_11_Picture_81.jpeg)

Wird die Rechnung nun ausgedruckt oder als PDF per Mail verschickt, so fragt VisualBizz nach, ob auch die verlinkte PDF-Datei mit dem unterschriebenen Einsatz mit gedruckt werden soll. ←

atigkeiten wurden durchgeführt durch<br>Aufgelt S. Mustarten bestätigt durch

VisualBizz GmbH Köppelsdorfer Straße 100 96515 Sonneberg

Fon: 03675 / 4201-3 Fax: 03675 / 4201-44 Geschäftsführer: Uwe Scheler HRB Jena: 501829

![](_page_12_Picture_0.jpeg)

![](_page_12_Picture_1.jpeg)

### **Ausblick auf die geplante weitere Entwicklung:**

- Positionshistorie (wer hat wann welche Positionen/Artikel hinzugefügt, geändert oder gelöscht), damit man bei der Abrechnung sieht, was im Beleg passiert ist und welche Positionen abzurechnen sind
- Anzeige der Projektnummer
- Verwendung von Artikelnummern in der App. Vorhalten der "Standardartikel" zur mobilen Verwendung.
- Anhängen und Übergeben von PDF-Dokumenten von VisualBizz an die App (z.B. Wartungsformulare oder technische Beschreibungen).
- Die Anlagenwartung wird mit dem mobilen Kundendienst verknüpft
- Verknüpfung mit der Tourenplanung